# 將存取控制清單(ACL)繫結到200/300系列託管交 換器上的介面

# 目標

訪問控制清單(ACL)是一個網路流量過濾器清單和相關操作清單,用於提高安全性。ACL可通 過三種方式中的一種來定義:通過MAC地址、IPv4地址或IPv6地址。當ACL繫結到介面時 ,到達該介面的資料包將與ACL進行匹配,並會允許或丟棄該資料包。但是,每個介面只能繫 結一個ACL。

本檔案將說明如何將ACL繫結到200和300系列託管交換器上的介面。

# 適用裝置

· SF/SG 200和SF/SG300系列託管交換器

## 軟體版本

•1.3.0.62

將訪問控制清單繫結到介面

步驟 1.登入到Web配置實用程式,然後選擇Access Control > ACL Binding。此時將開啟「 ACL繫結」頁:

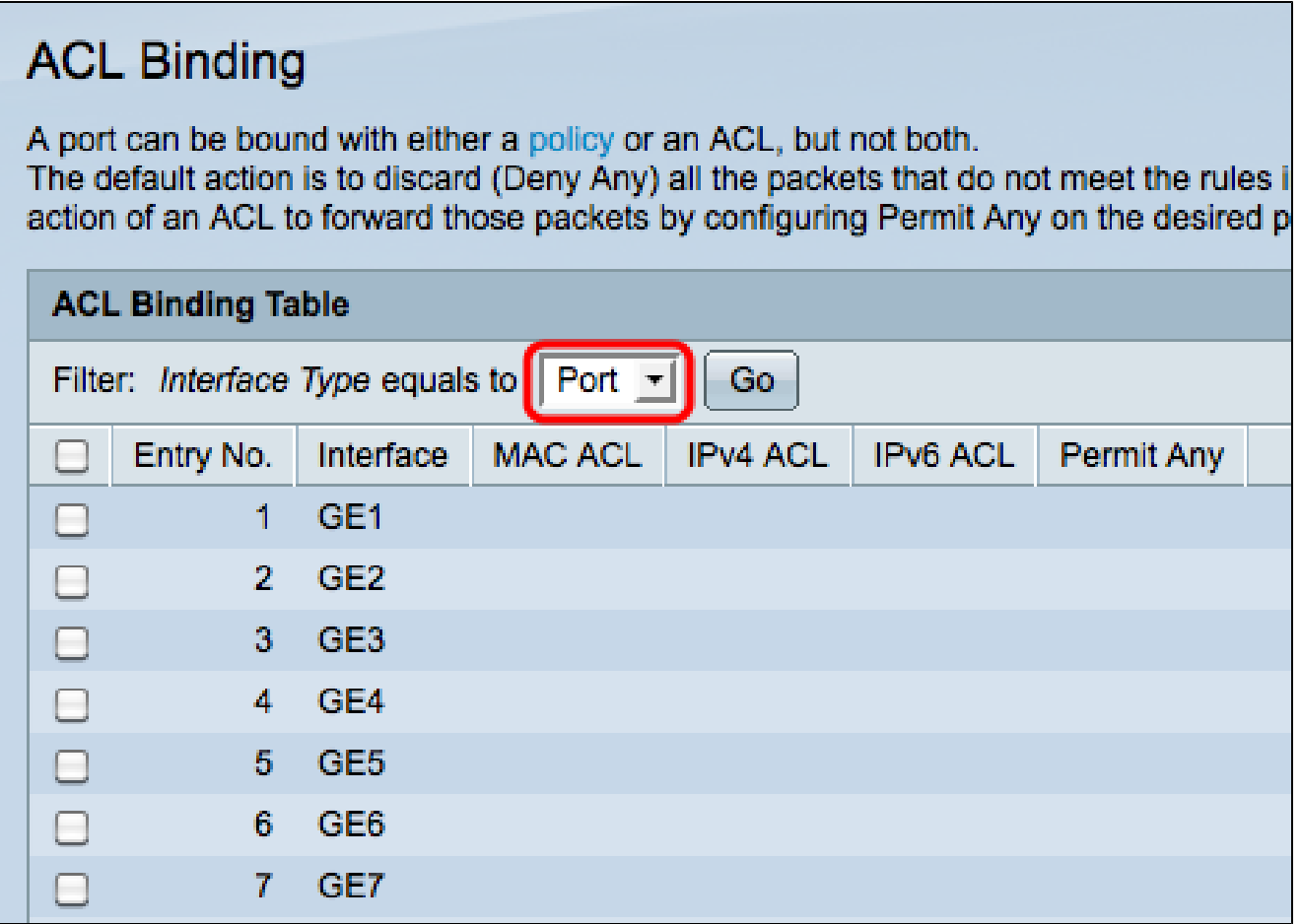

步驟 2.從Interface Type下拉選單中選擇一個介面,然後按一下Go。

·埠 — 交換機上的單個物理埠。

· LAG — 一組用於提高鏈路可靠性的埠。

步驟 3.選中所需埠/LAG的覈取方塊,然後點選Edit。

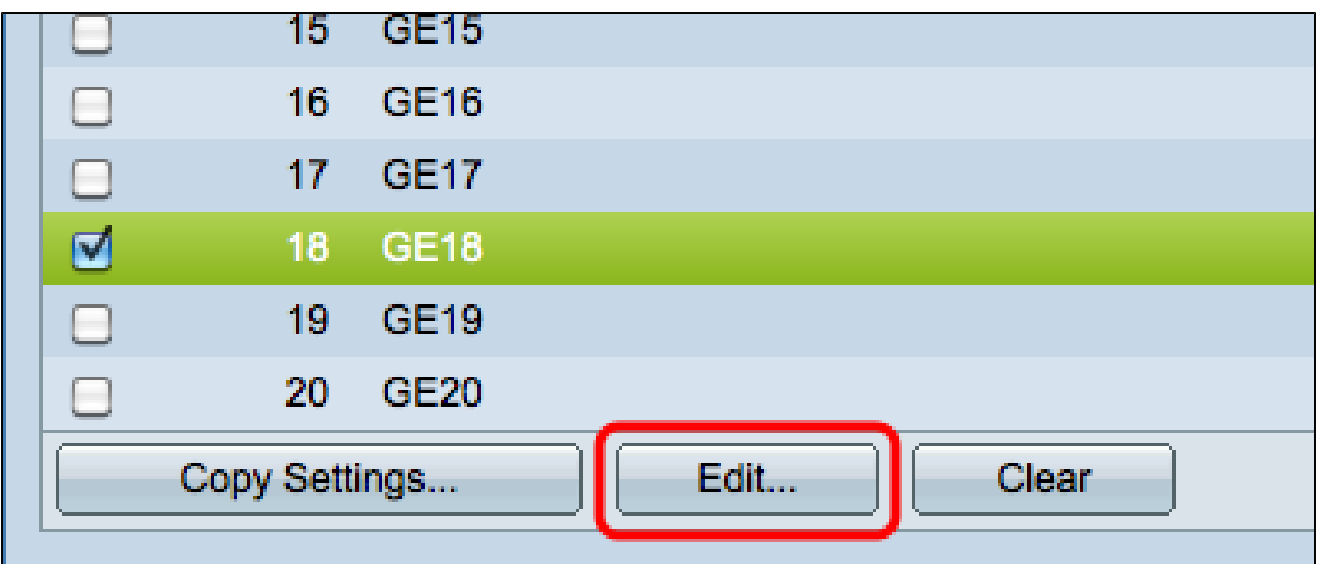

系統將顯示Edit ACL Binding視窗。

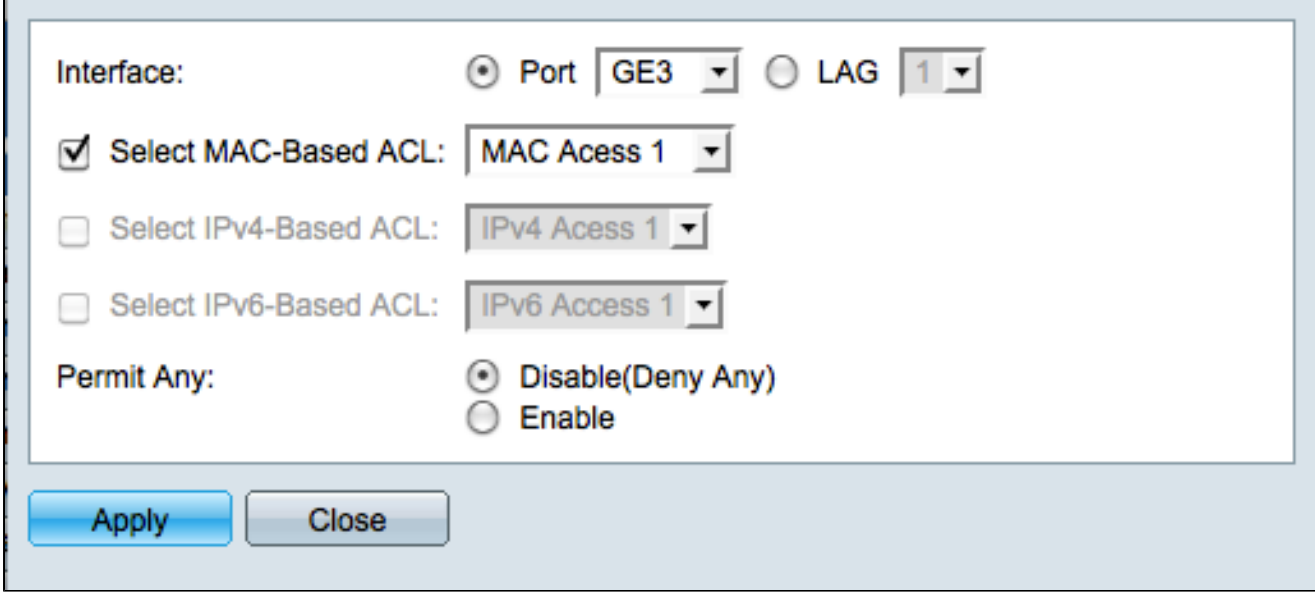

步驟 4.選中要繫結到選定介面的ACL型別的覈取方塊,然後從下拉選單中選擇ACL。

·基於MAC的ACL — 根據幀報頭的第2層欄位過濾流量。

·基於IPv4的ACL — 根據IPv4封包過濾流量。

·基於IPv6的ACL — 根據IPv6資料包過濾流量。

註:只有在此格式中存在可用的ACL時,才會突出顯示任何ACL選項的覈取方塊。

步驟 5.選中Permit Any欄位中的相應單選按鈕,定義如何處理與所選ACL不匹配的資料包。

·停用(Deny Any) — 如果封包與ACL不相符,便會將其捨棄(拒絕)。

·啟用 — 即使資料包與ACL不匹配,也會轉發這些資料包。

步驟 6.按一下「Apply」,將所選ACL繫結到介面。Edit ACL Binding視窗關閉。 步驟7.(可選)選中所需介面的覈取方塊,然後按一下清除,解除該介面與ACL的繫結。

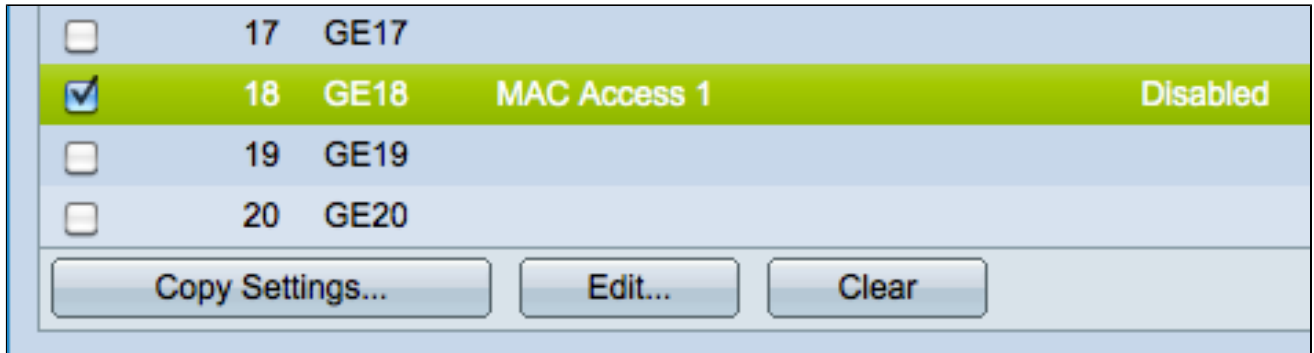

步驟8.(可選)選中所需介面的覈取方塊,然後按一下Copy Settings將該介面的設定複製到其 他介面。此時會顯示「複製設定」視窗:

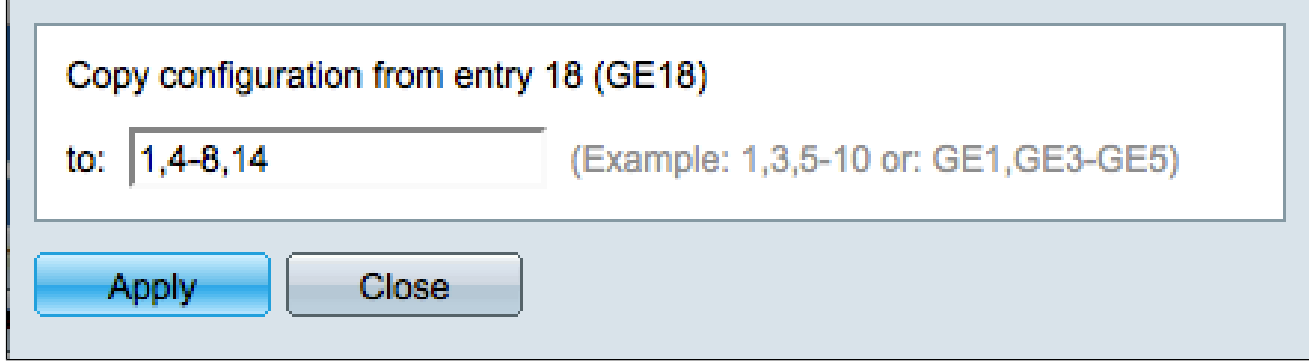

步驟 9.輸入要複製所選連線埠設定的連線埠的連線埠號碼或連線埠名稱。

步驟 10.按一下「Apply」以應用設定,或按一下「Close」以取消設定。

#### 關於此翻譯

思科已使用電腦和人工技術翻譯本文件,讓全世界的使用者能夠以自己的語言理解支援內容。請注 意,即使是最佳機器翻譯,也不如專業譯者翻譯的內容準確。Cisco Systems, Inc. 對這些翻譯的準 確度概不負責,並建議一律查看原始英文文件(提供連結)。